## **SAMSUNG**

# User Manual

### C27R50\*

The color and the appearance may differ depending on the product, and the specifications are subject to change without prior notice to improve the performance.

The contents of this manual are subject to change without notice to improve quality. © Samsung Electronics Samsung Electronics owns the copyright for this manual. Use or reproduction of this manual in parts or entirety without the authorization of Samsung Electronics is prohibited.

Trademarks other than that of Samsung Electronics are owned by their respective owners.

## Table of contents

### Before Using the Product

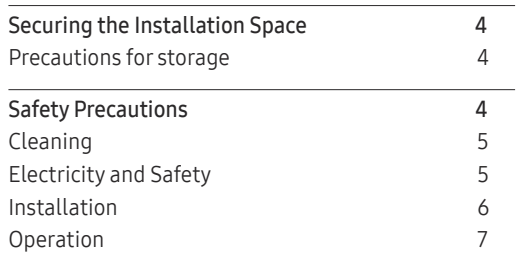

### Preparations

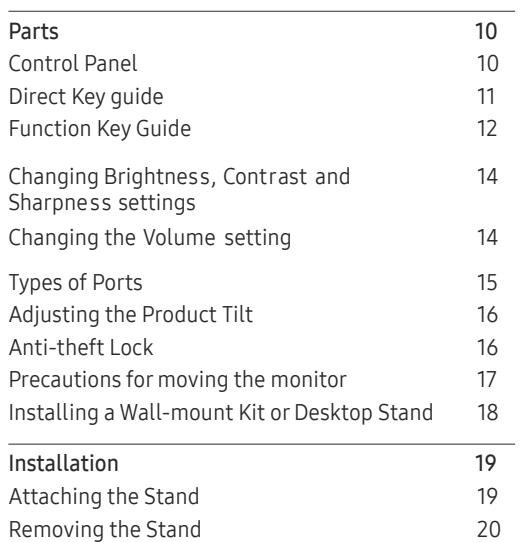

### [Connecting and Using a Source Device](#page-20-0)

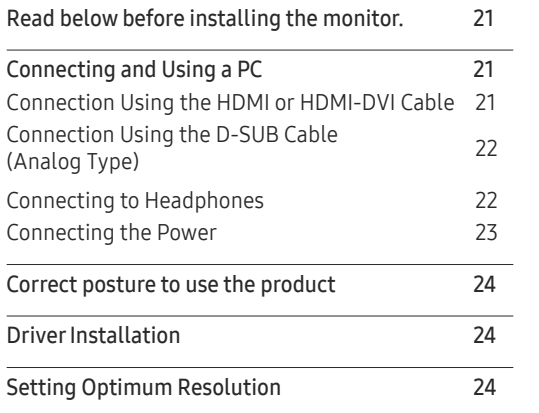

### Screen Setup

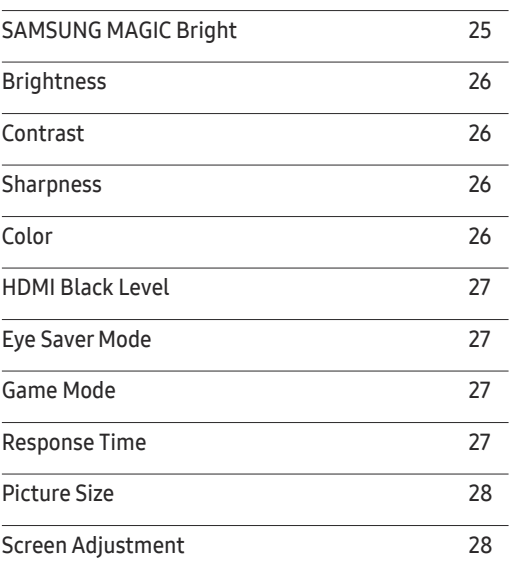

### [Adjusting](#page-28-0) OSD (On Screen Display) settings

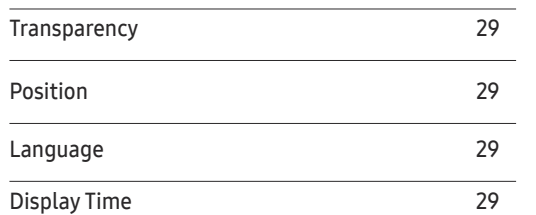

### Setup and Reset

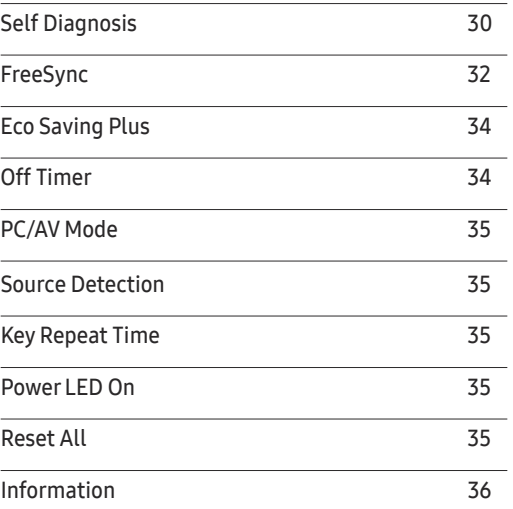

### Installing the Software

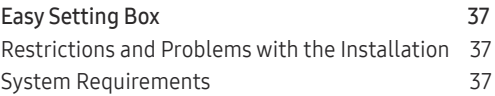

### Troubleshooting Guide

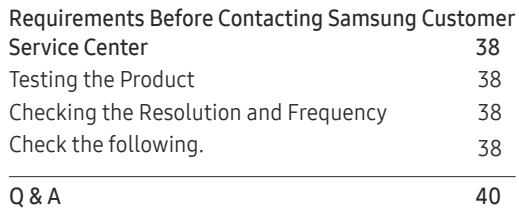

### Specifi[cations](#page-40-0)

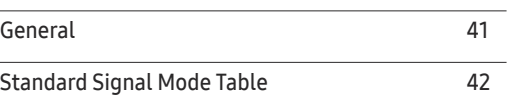

### Appendix

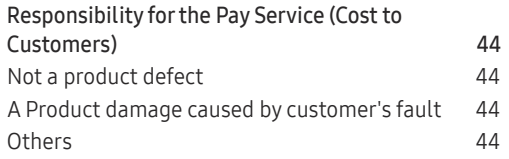

# <span id="page-3-0"></span>Before Using the Product Chapter 01

## Securing the Installation Space

Ensure some space around the product for ventilation. An internal temperature rise may cause fire and damage the product. Be sure to allow the amount of space as shown below or greater when installing the product.

 $-$  The exterior may differ depending on the product.

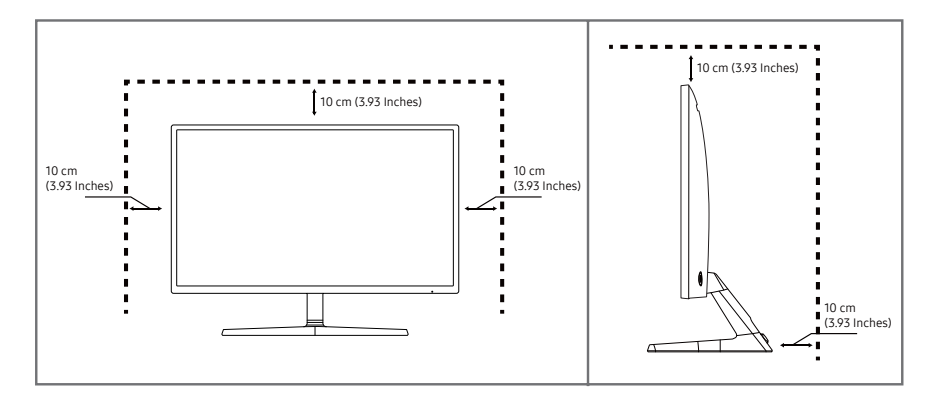

### Precautions for storage

High-glossy models can develop white stains on the surface if an ultrasonic wave humidifier is used nearby.

ࣖ Contact your nearest Samsung Customer Service Center if you want to clean the inside of the product (Service fee will be charged.)

Do not press the monitor screen with hands or other objects. There is a risk of damaging the screen.

## Safety Precautions

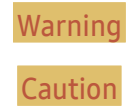

Warning A serious or fatal injury may result if instructions are not followed.

Caution Personal injury or damage to properties may result if instructions are not followed.

CAUTION

#### RISK OF ELECTRIC SHOCK. DO NOT OPEN.

CAUTION: TO REDUCE THE RISK OF ELECTRIC SHOCK, DO NOT REMOVE COVER (OR BACK). THERE ARE NO USER SERVICEABLE PARTS INSIDE. REFER ALL SERVICING TO QUALIFIED PERSONNEL.

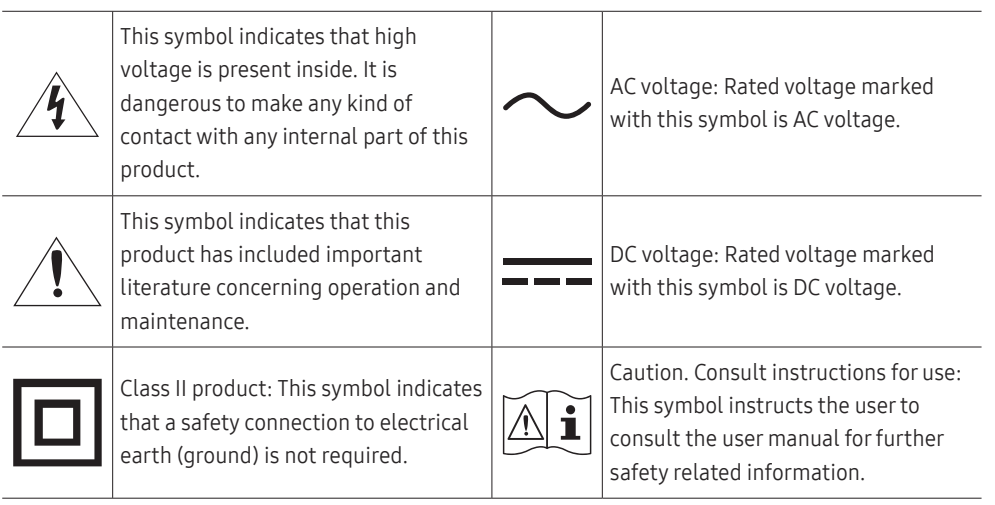

### <span id="page-4-0"></span>Cleaning

- The Exercise care when cleaning as the panel and exterior of advanced LCDs are easily scratched.
- $^-$  Take the following steps when cleaning.
- 1 Power off the product and computer.
- 2 Disconnect the power cord from the product.

Hold the power cable by the plug and do not touch the cable with wet hands. Otherwise, an electric shock may result.

- 3 Wipe the monitor with a clean, soft and dry cloth.
	- Do not apply a cleaning agent that contains alcohol, solvent, or surfactant to the monitor.
	- Do not spray water or detergent directly on the product.
- 4 Wet a soft and dry cloth in water and wring thoroughly to clean the exterior of the product.
- 5 Connect the power cord to the product when cleaning is finished.
- 6 Power on the product and computer.

### Electricity and Safety

#### Warning

- ࡙ Do not use a damaged power cord or plug, or a loose power socket.
- ࡙ Do not use multiple products with a single power socket.
- ࡙ Do not touch the power plug with wet hands.
- Insert the power plug all the way in so it is not loose.
- ࡙ Connect the power plug to a grounded power socket (type 1 insulated devices only).
- ࡙ Do not bend or pull the power cord with force. Be careful not to leave the power cord under a heavy object.
- ࡙ Do not place the power cord or product near heat sources.
- ࡙ Clean any dust around the pins of the power plug or the power socket with a dry cloth.
- ࡙ The socket-outlet shall be installed near the equipment and shall be easily accessible.

### Caution

- ࡙ Do not disconnect the power cord while the product is being used.
- Only use the power cord provided with your product by Samsung. Do not use the power cord with other products.
- ࡙ Keep the power socket where the power cord is connected unobstructed.
	- The power cord must be disconnected to cut off power to the product when an issue occurs.
- ࡙ Hold the plug when disconnecting the power cord from the power socket.

### <span id="page-5-0"></span>Installation

#### Warning

- ࡙ DO NOT PLACE CANDLES, INSECT REPELLANTS OR CIGARETTES ON TOP OF THE PRODUCT. DO NOT INSTALL THE PRODUCT NEAR HEAT SOURCES.
- ࡙ Do not install the product in poorly ventilated spaces such as a bookcase or closet.
- Install the product at least 10 cm away from the wall to allow ventilation.
- ࡙ Keep the plastic packaging out of the reach of children.
	- Children may suffocate.
- ࡙ Do not install the product on an unstable or vibrating surface (insecure shelf, sloped surface, etc.)
	- The product may fall and become damaged and/or cause an injury.
	- Using the product in an area with excess vibration may damage the product or cause a fire.
- ࡙ Do not install the product in a vehicle or a place exposed to dust, moisture (water drips, etc.), oil, or smoke.
- Do not expose the product to direct sunlight, heat, or a hot object such as a stove.
	- The product lifespan may be reduced or a fire may result.
- Do not install the product within the reach of young children.
	- The product may fall and injure children.
- Edible oil (such as soybean oil) may damage or distort the product. Keep the product away from oil pollution. And do not install or use the product in the kitchen or near the kitchen stove.

#### Caution

- Do not drop the product while moving.
- ࡙ Do not set down the product on its front.
- ࡙ When installing the product on a cabinet or shelf, make sure that the bottom edge of the front of the product is not protruding.
	- The product may fall and become damaged and/or cause an injury.
	- Install the product only on cabinets or shelves of the right size.
- Set down the product gently.
	- Product failure or personal injury may result.
- Installing the product in an unusual place (a place exposed to a lot of fine dust, chemical substances, extreme temperatures or a significant presence of moisture, or a place where the product will operate continuously for an extended period of time) may seriously affect its performance.
	- Be sure to consult Samsung Customer Service Center if you want to install the product at such a place.

### <span id="page-6-0"></span>Operation

### Warning

- There is a high voltage inside the product. Never disassemble, repair or modify the product yourself.
	- Contact Samsung Customer Service Center for repairs.
- ࡙ To move the product, first disconnect all the cables from it, including the power cable.
- ࡙ If the product generates abnormal sounds, a burning smell or smoke, disconnect the power cord immediately and contact Samsung Customer Service Center.
- ࡙ Do not let children hang from the product or climb on top of it.
	- Children may become injured or seriously harmed.
- ࡙ If the product is dropped or the outer case is damaged, turn off the power and disconnect the power cord. Then contact Samsung Customer Service Center.
	- ࣕ Continued use can result in a fire or electric shock.
- ࡙ Do not leave heavy objects or items that children like (toys, sweets, etc.) on top of the product.
	- The product or heavy objects may fall as children try to reach for the toys or sweets resulting in a serious injury.
- ࡙ During a lightning or thunderstorm, power off the product and remove the power cable.
- Do not drop objects on the product or apply impact.
- Do not move the product by pulling the power cord or any cable.
- If a gas leakage is found, do not touch the product or power plug. Also, ventilate the area immediately.
- Do not lift or move the product by pulling the power cord or any cable.
- ࡙ Do not use or keep combustible spray or an inflammable substance near the product.
- Ensure the vents are not blocked by tablecloths or curtains.
	- An increased internal temperature may cause a fire.
- ࡙ Do not insert metallic objects (chopsticks, coins, hairpins, etc) or objects that burn easily (paper, matches, etc) into the product (via the vent or input/output ports, etc).
	- Be sure to power off the product and disconnect the power cord when water or other foreign substances have entered the product. Then contact Samsung Customer Service Center.
- ࡙ Do not place objects containing liquid (vases, pots, bottles, etc) or metallic objects on top of the product.
	- Be sure to power off the product and disconnect the power cord when water or other foreign substances have entered the product. Then contact Samsung Customer Service Center.

#### Caution

- ࡙ Leaving the screen fixed on a stationary image for an extended period of time may cause afterimage burn-in or defective pixels.
	- Activate power-saving mode or a moving-picture screen saver if you will not be using the product for an extended period of time.
- Disconnect the power cord from the power socket if you do not plan on using the product for an extended period of time (vacation, etc).
	- Dust accumulation combined with heat can cause a fire, electric shock or electric leakage.
- ࡙ Use the product at the recommended resolution and frequency.
	- Your eyesight may deteriorate.
- Do not put AC/DC adapters together.
- ࡙ Remove the plastic bag from the AC/DC adapter before you use it.
- ࡙ Do not let water enter the AC/DC adapter device or get the device wet.
	- An electric shock or fire may result.
	- Avoid using the product outdoors where it can be exposed to rain or snow.
	- Be careful not to get the AC/DC adapter wet when you wash the floor.
- Do not put the AC/DC adapter near to any heating apparatus.
	- Otherwise, a fire may result.
- ࡙ Keep the AC/DC adapter in a well-ventilated area.
- ࡙ If you place the AC/DC power adapter so that it is hanging with the cord input facing upwards, water or other foreign substances could enter the Adapter and cause the Adapter to malfunction. Make sure to rest the AC/DC power adapter flat on a table or the floor.
- Insert the power plug into the AC/DC adapter until a click sound is heard.
- ࡙ Do not insert only the power plug into the power outlet.
- ࡙ Do not use an AC/DC adapter other than the provided one.
	- It may cause electric shock or fire.
- Do not insert the AC/DC adapter into the power outlet on the ceiling.
	- It may cause electric shock or fire.
- Rotate the power plug not to exceed the range (0 to 90°) on the AC/DC adapter.
	- It may cause electric shock or fire.
- ࡙ Never diassemble the power plug after being assembled. (It cannot be separated after assembly.)
- ࡙ Never use the provided power plug for other devices.
- ࡙ When removing the AC/DC adapter from the power outlet, hold the body of AC/DC adapter and pull it up.
	- It may cause electric shock or fire.
- ࡙ Do not drop any objects or apply shock on the AC/DC adapter.
	- It may cause electric shock or fire.
- ࡙ Use the AC/DC adapter after removing its plastic cover.
	- Otherwise, this may result fire.
- Do not hold the product upside-down or move it by holding the stand.
	- The product may fall and become damaged or cause an injury.
- ࡙ Looking at the screen too close for an extended period of time can deteriorate your eyesight.
- ࡙ Do not use humidifiers or stoves around the product.
- ࡙ Rest your eyes for more than 5 minutes or look at distance objects for every 1 hour of product use.
- ࡙ Do not touch the screen when the product has been turned on for an extended period of time as it will become hot.
- ࡙ Store small accessories out of the reach of children.
- ࡙ Exercise caution when adjusting the product angle or stand height.
	- Your hand or finger may get stuck and injured.
	- Tilting the product at an excessive angle may cause the product to fall and an injury may result.
- ࡙ Do not place heavy objects on the product.
	- Product failure or personal injury may result.
- ࡙ When using headphones or earphones, do not turn the volume too high.
	- Having the sound too loud may damage your hearing.

# <span id="page-9-0"></span>Preparations Chapter 02

## Parts

### Control Panel

 $-$  The color and shape of parts may differ from what is shown. Specifications are subject to change without notice to improve quality.

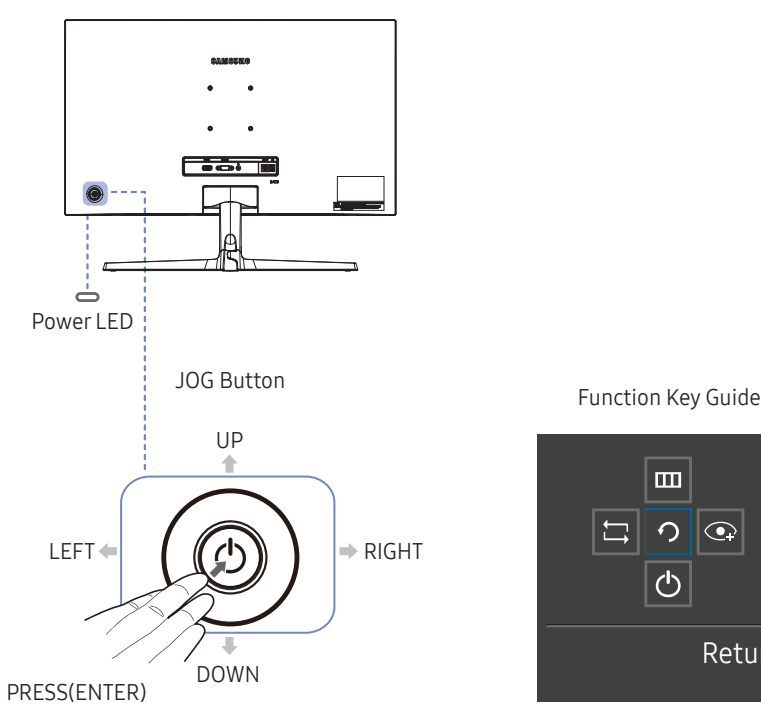

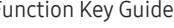

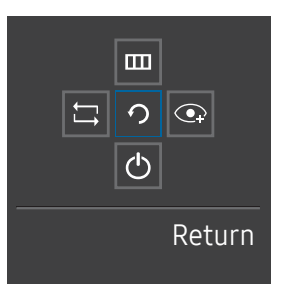

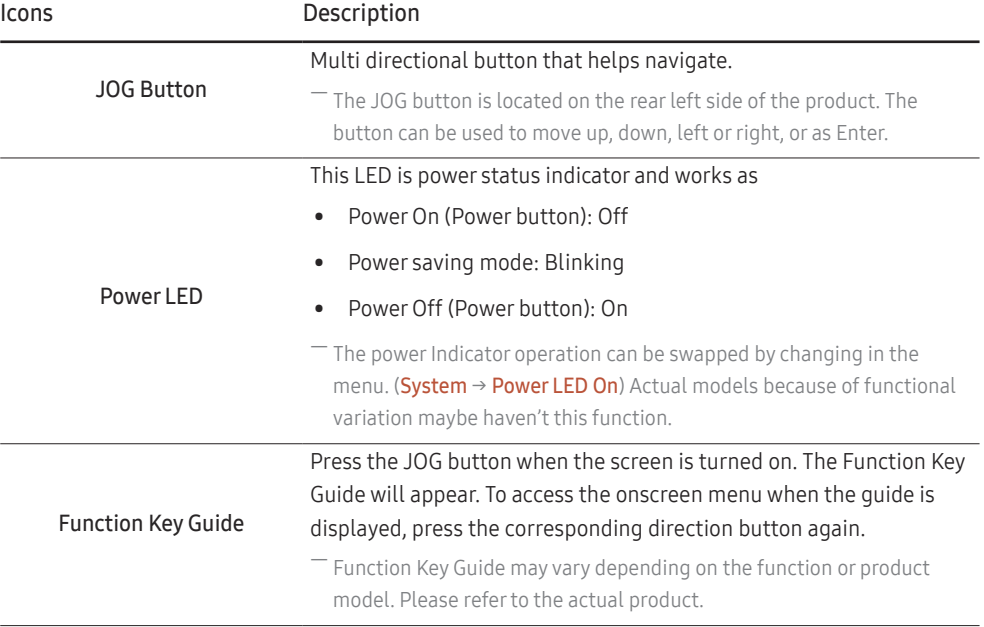

### <span id="page-10-0"></span>Direct Key guide

<sup>-</sup>The shortcut button screen (OSD menu) shown below is displayed only when the monitor screen is turned on, the computer resolution changes, or the input source changes.

- $-$  The function buttons page shows if **Eye Saver Mode** is enabled.
- $\bigodot$ : On
- $\mathbf{\odot}$ : Off

#### Analog mode

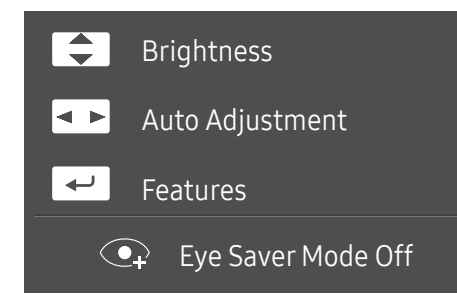

- ࣖ Analog mode option
- $\cdot$   $\boxed{\blacktriangle}$  / $\boxed{\blacktriangledown}$ : Adjust Brightness, Contrast, Sharpness.
- **E**: Auto Adjustment.

 $\overline{\phantom{a}}$  Changing the resolution in Display Properties will activate the **Auto Adjustment** function.

 $-$  This function is only available in **Analog** mode.

 $\bullet$   $\leftarrow$  : Display Function Key Guide.

#### HDMI mode

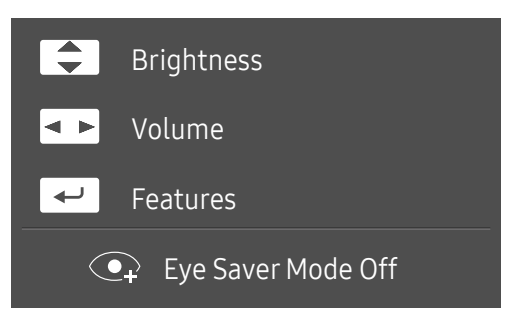

#### ࣖ HDMI mode option

- $\cdot$   $\boxed{\blacktriangle}$  / $\boxed{\blacktriangledown}$ : Adjust Brightness, Contrast, Sharpness.
- **4** E : Adjust Volume, Mute.
- $\bullet$   $\Box$ : Display Function Key Guide.

### <span id="page-11-0"></span>Function Key Guide

ࣖ To enter the main menu or to use other items, press the JOG button to display the Function Key Guide. You can exit by pressing the JOG button again.

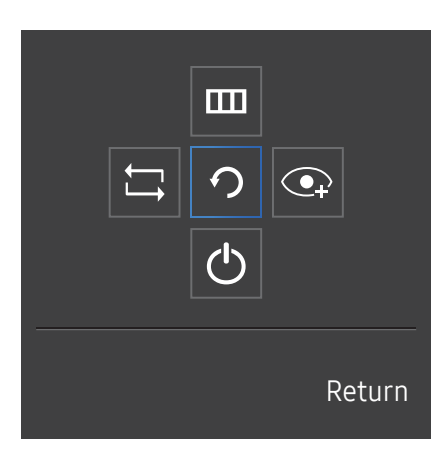

UP/DOWN/LEFT/RIGHT: Move to the item you want. The description for each item will appear when the focus changes. PRESS(ENTER): The selected item will be applied.

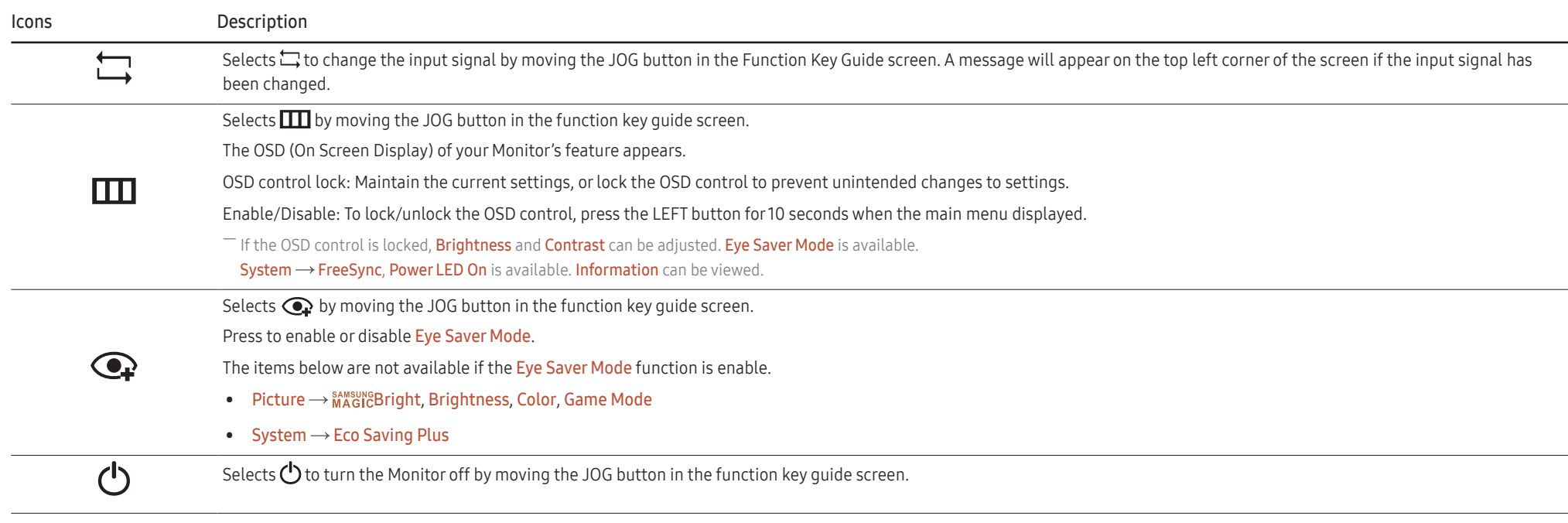

 $-$  Actual models because of functional variation, Function key guide options will be different.

When the monitor displays nothing (i.e. Power saving mode or Non-signal mode), 2 direct keys for control source and power could be used as below.

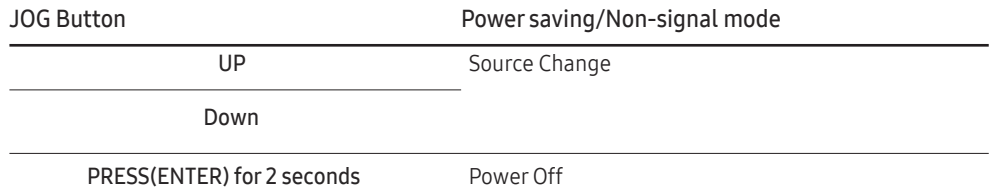

When the monitor displays the Main menu the JOG Button could be used as below.

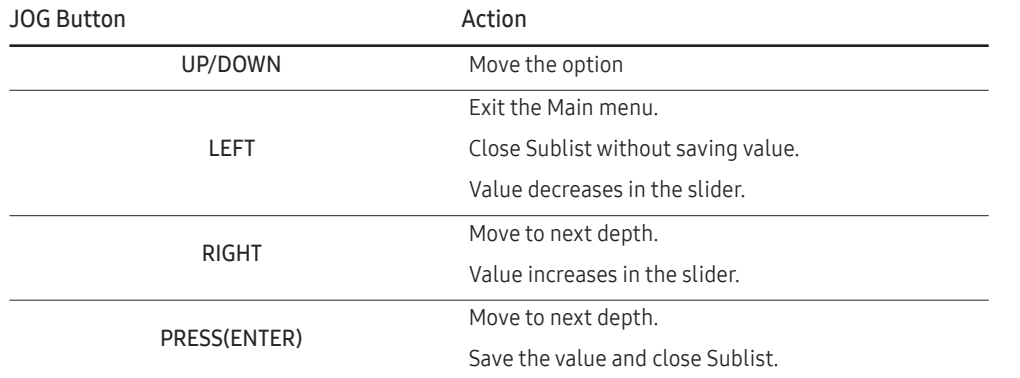

### <span id="page-13-0"></span>Changing Brightness, Contrast and Sharpness settings

You can adjust Brightness, Contrast or Sharpness by moving the JOG button up or down, if no OSD menu is displayed.

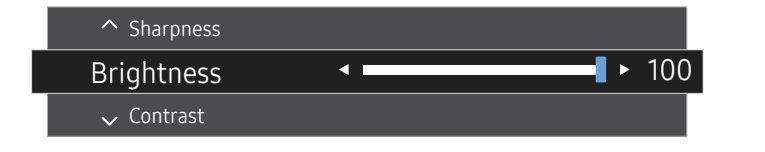

 $-$  The displayed image may differ depending on the model.

#### **Brightness**

 $^-$  This menu is not available when  $_{MAGIC}^{samsung}$ Bright is set to Dynamic Contrast mode.

 $-$  This menu is not available when **Eco Saving Plus** is enabled.

 $^-$  This menu is not available when Eye Saver Mode is enabled.

#### **Contrast**

 $-$  This menu is not available when  $_{MAGIC}^{SANSU}$ Bright is in Cinema or Dynamic Contrast mode.

 $-$  This menu is not available when Game Mode is enabled.

#### Sharpness

 $-$  This menu is not available when  $\frac{SANSUQ}{NAGIC}$  right is in Cinema or Dynamic Contrast mode.

 $^-$  This menu is not available when Game Mode is enabled.

### Changing the Volume setting

You can adjust Volume by moving the JOG button left or right, if no OSD menu is displayed. This function is only available in HDMI mode.

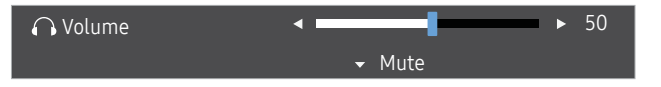

 $^-$  The displayed image may differ depending on the model.

 $-$  If the audio quality of a connected input device is poor, the Auto Mute function on the product may mute the sound or cause choppy audio when applying the headphones or speakers. Set the input volume for the input device to at least 20% and control the volume using the volume control (JOG button LEFT/RIGHT) on the product.

ࣖ What is Auto Mute?

The function mutes the audio to improve sound effect when there is sound noise or when the input signal is weak, usually due to a problem with the volume of an input device.

 $-$  To activate the **Mute** function, access the **Volume** control screen, then use the JOG button to move the focus down.

To deactivate the **Mute** function, access the **Volume** control screen, then increase or decrease the **Volume**.

### <span id="page-14-0"></span>Types of Ports

 $\top$ The functions available may vary depending on the product model. The color and shape of parts may differ from what is shown. Specifications are subject to change without notice to improve quality. Refer to the actual product.

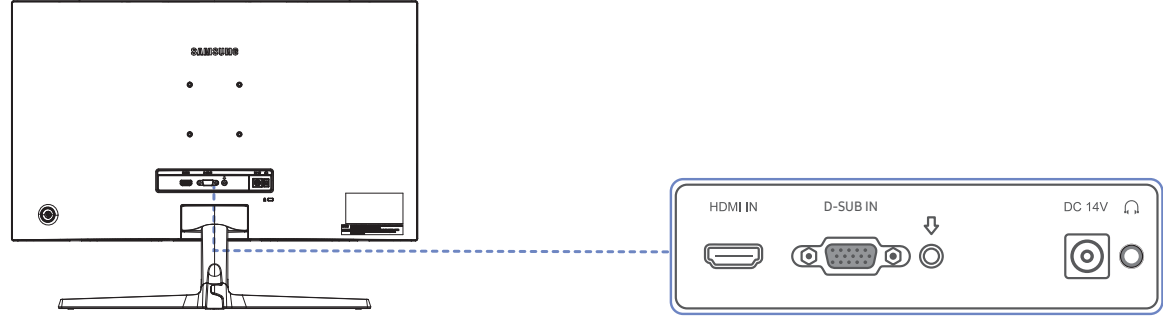

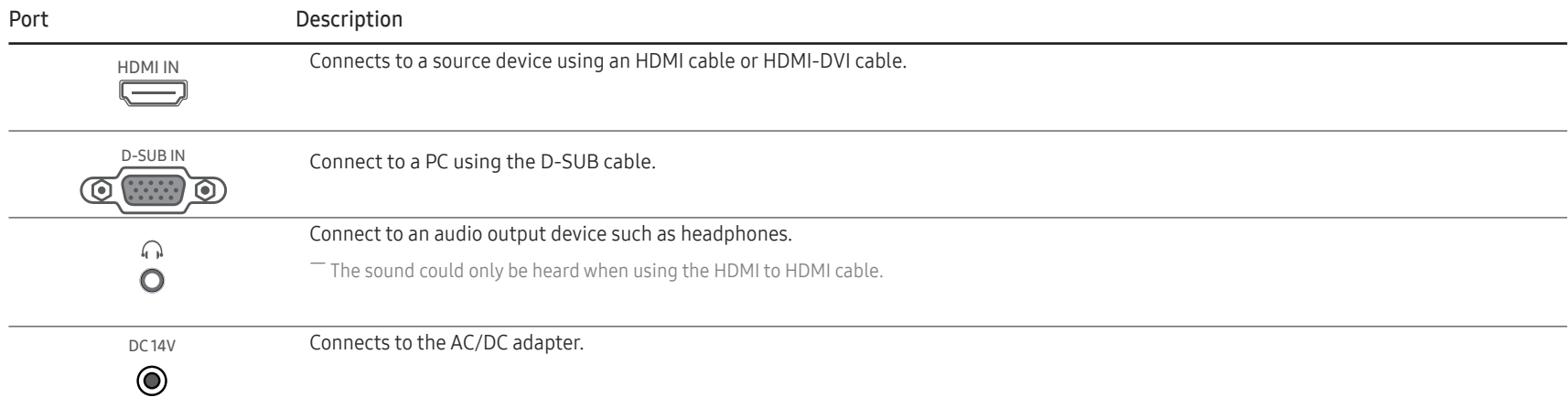

### <span id="page-15-0"></span>Adjusting the Product Tilt

The color and shape of parts may differ from what is shown. Specifications are subject to change without notice to improve quality.

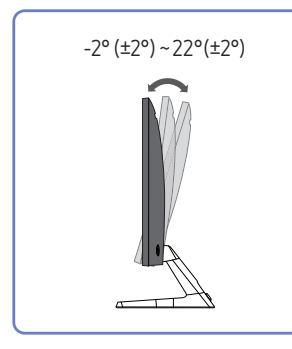

- The monitor tilt can be adjusted.
- ࡙ Hold the lower part of the product and adjust the tilt carefully.

### Anti-theft Lock

- $-$  An anti-theft lock allows you to use the product securely even in public places.
- $-$  The locking device shape and locking method depend on the manufacturer. Refer to the user quide provided with your anti-theft locking device for details.

### To lock an anti-theft locking device:

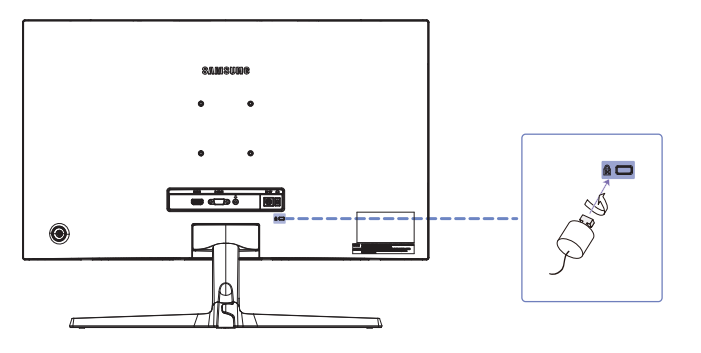

- 1 Fix the cable of your anti-theft locking device to a heavy object such as a desk.
- 2 Put one end of the cable through the loop on the other end.
- 3 Insert the locking device into the anti-theft lock slot at the back of the product.
- 4 Lock the locking device.
	- An anti-theft locking device can be purchased separately.
	- Refer to the user quide provided with your anti-theft locking device for details.
	- Anti-theft locking devices can be purchased at electronics retailers or online.

### <span id="page-16-0"></span>Precautions for moving the monitor

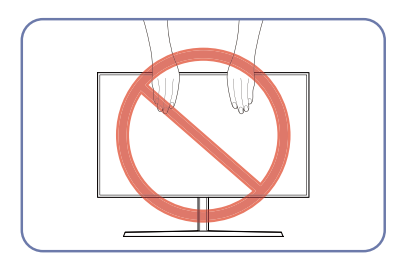

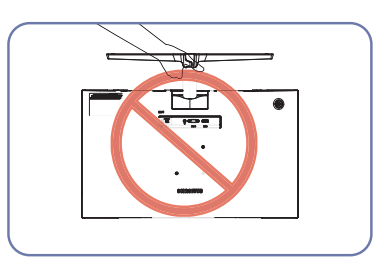

- Do not directly apply pressure on the screen. Do not hold the product upside down only by
- ࡙ Do not hold the screen when moving the monitor.
- the stand.

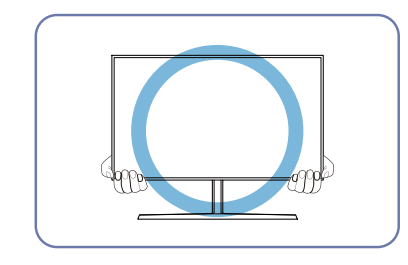

࡙ Hold the lower corners or edges of the monitor when moving it.

### <span id="page-17-0"></span>Installing a Wall-mount Kit or Desktop Stand

 $^-$  Power the product off and remove the power cable from the power socket.

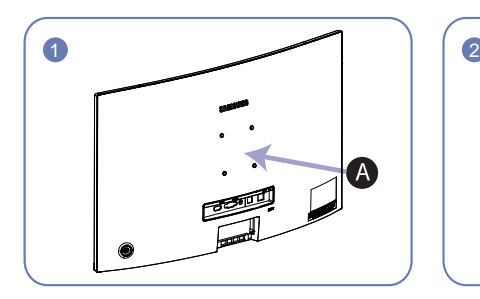

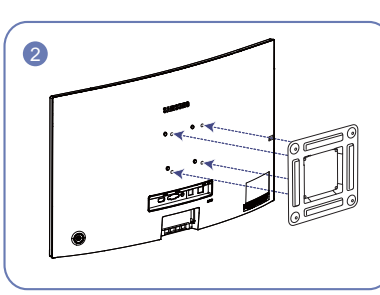

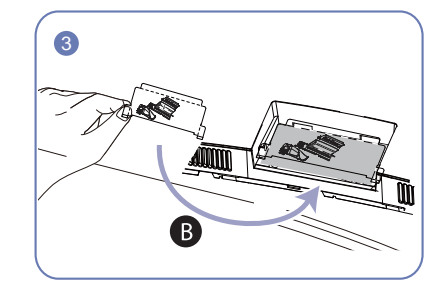

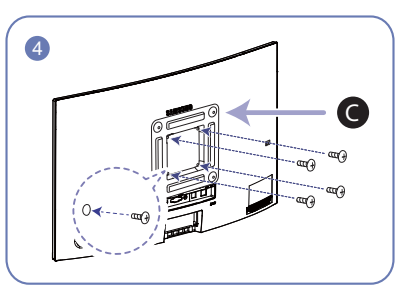

- Notes
	- ࣕ Using a screw longer than the standard length can damage the internal components of the product.
	- The length of screws required for a wall mount that does not comply with the VESA standards may vary depending on the specifications.
	- Do not use screws that do not comply with the VESA standards. Do not attach the wall-mount kit or desktop stand using excessive force. The product may get damaged or fall and cause personal injury. Samsung shall not be held liable for any damage or injury caused by using improper screws or attaching the wall-mount kit or desktop stand using excessive force.
	- Samsung shall not be held liable for any product damage or personal injury caused by using a wall-mount kit other than the one specified or from an attempt to install the wall-mount kit on your own.
	- To mount the product on a wall, ensure you purchase a wall-mount kit that can be installed 10 cm or farther away from the wall.
	- Be sure to use a wall-mount kit that complies with the standards.
	- To install the monitor using a wall mount, disconnect the stand base from the monitor.

Unit: mm (inches)

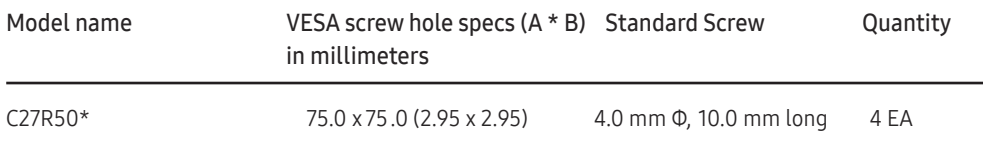

Do not install your Wall Mount Kit while your product is turned on. It may result in personal injury due to electric shock.

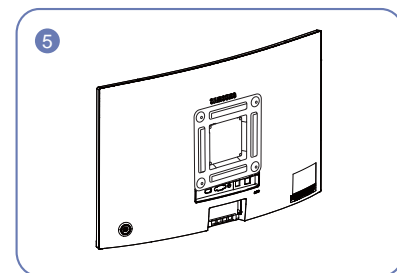

- A Attach the wall-mount kit or desktop stand here.
- **B** Attach the INLAY to the position as shown in the figure.
- C Bracket (sold separately)

Align the grooves and tightly fasten the screws on the bracket on the product with the corresponding parts on the wall-mount kit or desktop stand you want to attach.

## <span id="page-18-0"></span>Installation

### Attaching the Stand

ࣖ Before assembling the product, place the product down on a Ѥat and stable surface so that the screen is facing downwards.

A: The product is curved. Placing pressure on the product when on a flat surface may damage the product. When the product is on the ground facing up or down, do not put pressure on it.

 $-$  The exterior may differ depending on the product.

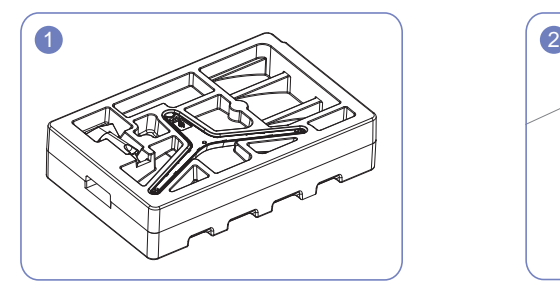

Take out the two parts of the stand-the connection part and the base-out of the package.

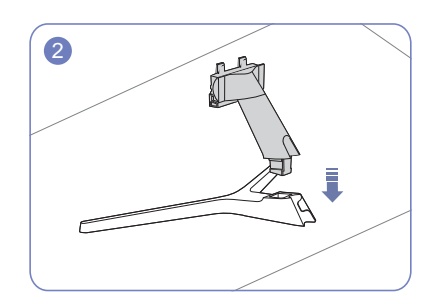

Insert the stand neck into the stand base in the direction shown in the figure.

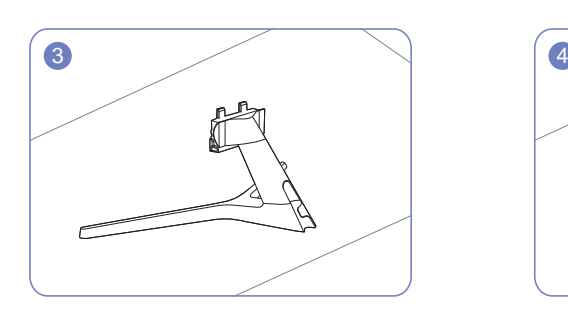

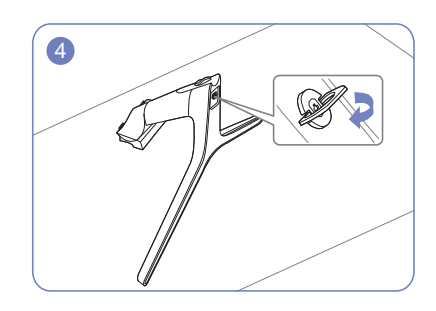

Check that the stand neck is firmly connected. Tightly fasten the connecting screw at the bottom of the stand base.

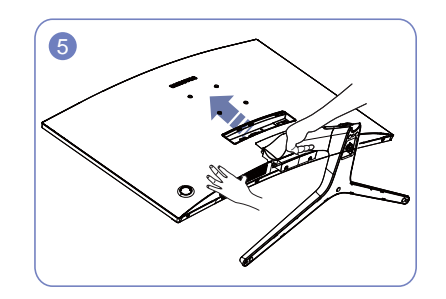

Hold the main body of the product with your hand as shown by the figure. Push the assembled stand into the main body in the direction of the arrow as shown in the figure.

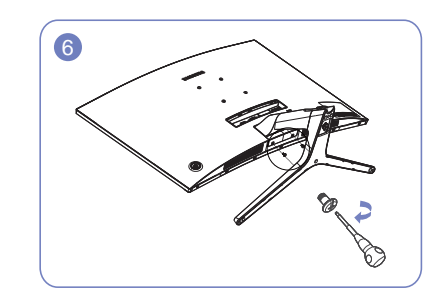

Fasten the connection part onto the screen with two screws.

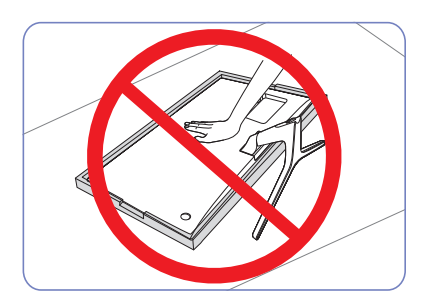

#### - Caution

Do not press down on the monitor. There is a risk of damaging the monitor.

### <span id="page-19-0"></span>Removing the Stand

ࣖ Before assembling the product, place the product down on a Ѥat and stable surface so that the screen is facing downwards.

A: The product is curved. Placing pressure on the product when on a flat surface may damage the product. When the product is on the ground facing up or down, do not put pressure on it.

 $-$  The exterior may differ depending on the product.

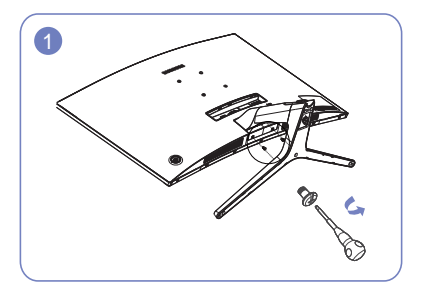

Remove the two screws to separate the stand from the screen.

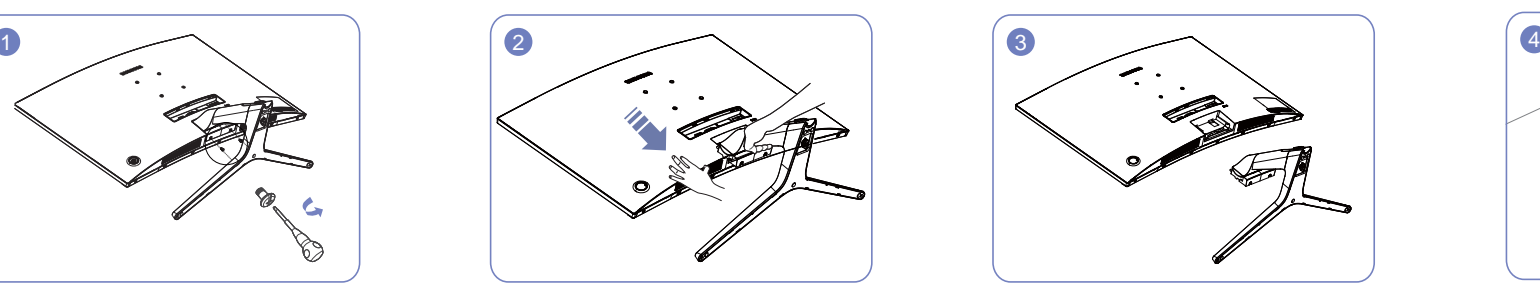

Hold the main body of the product with your hand as shown in the figure. Remove the assembled stand from the main body in the direction of the arrow as shown in the figure.

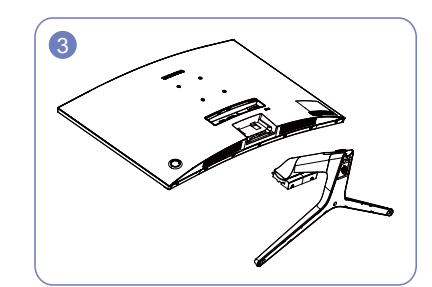

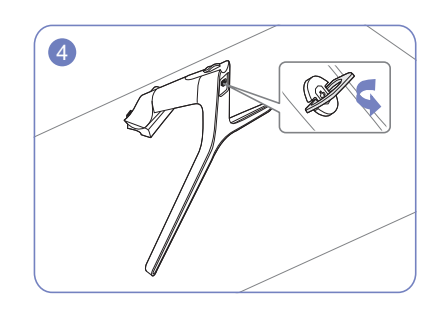

The stand is removed. emove the stand neck from the stand base by pulling it in the direction of the arrow as shown in the figure.

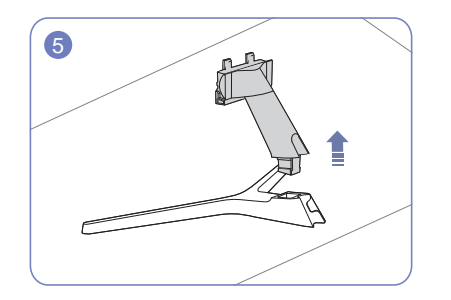

Removing the Stand

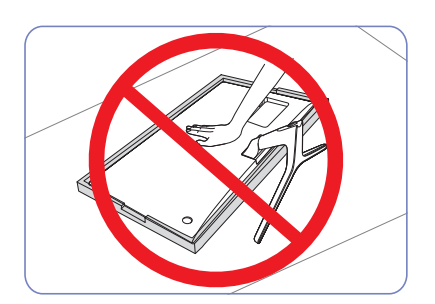

- Caution

Do not press down on the monitor. There is a risk of damaging the monitor.

# <span id="page-20-0"></span>Connecting and Using a Source Device Chapter 03

## Read below before installing the monitor.

- 1 Check the shapes of both ends of the cables that came with the monitor, and check the shapes and positions of the matching ports on the monitor and external devices.
- 2 Before connecting signal cables, disconnect the power cables for the monitor and external devices from the power outlet to prevent device damage from a short circuit or overcurrent.
- 3 After connecting all signal cables, connect the power cables for the monitor and external devices to the power outlet.
- 4 Read the user manual to familiarize yourself with the monitor functions, precautions, and proper use, before using the installed monitor.

## Connecting and Using a PC

#### Select a connection method suitable for your PC.

 $-$  Connecting parts may differ in different products.

 $-$  Provided ports may vary depending on the product.

### Connection Using the HDMI or HDMI-DVI Cable

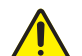

Check to make sure that the power cables for the monitor and external devices, such as computers and set-top boxes, are not connected to the power outlet.

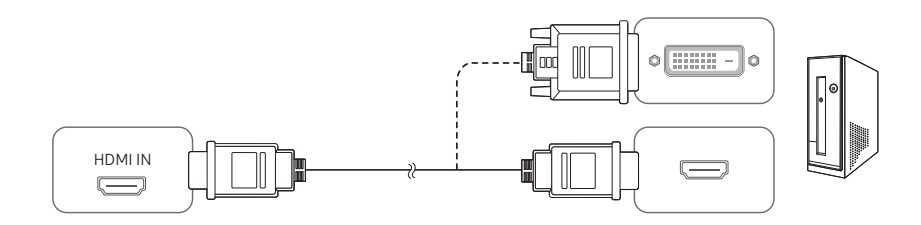

ࣖ When connecting an HDMI cable, use the cable that came with the components of the monitor. If you use an HDMI cable other than provided by Samsung, the image quality may be degraded.

 $^+$  The audio function is not supported if the source device is connected using the HDMI-DVI cable.<br> $-$  The optimum resolution may not be available with an HDMI-DVI cable.  $-$  The optimum resolution may not be available with an HDMI-DVI cable.

### <span id="page-21-0"></span>Connection Using the D-SUB Cable (Analog Type)

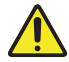

Check to make sure that the power cables forthe monitor and external devices, such as computers and set-top boxes, are not connected to the power outlet.

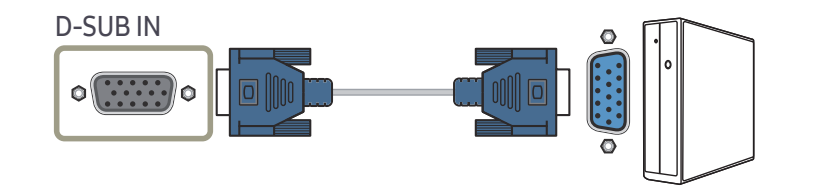

### Connecting to Headphones

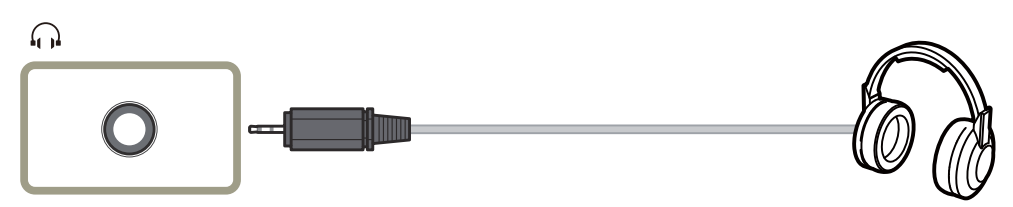

Use headphones when activating sound with an HDMI-HDMI.

 $-$  The earphone jack supports only the 3 conductor tip-ring-sleeve (TRS) type.

### <span id="page-22-0"></span>Connecting the Power

Optional Optional

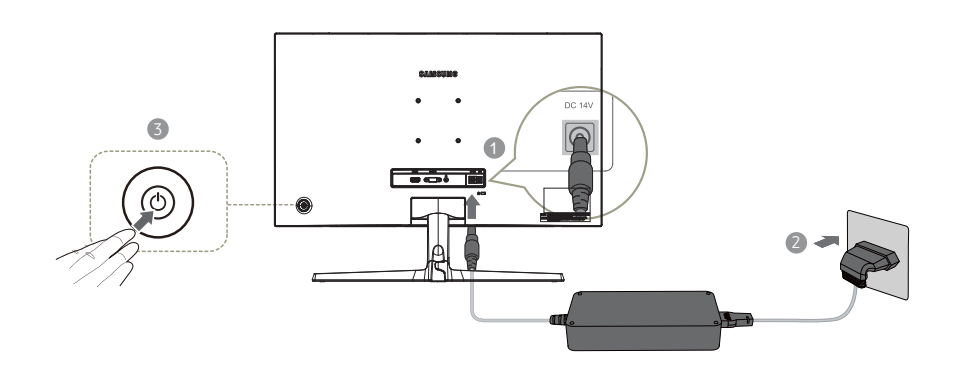

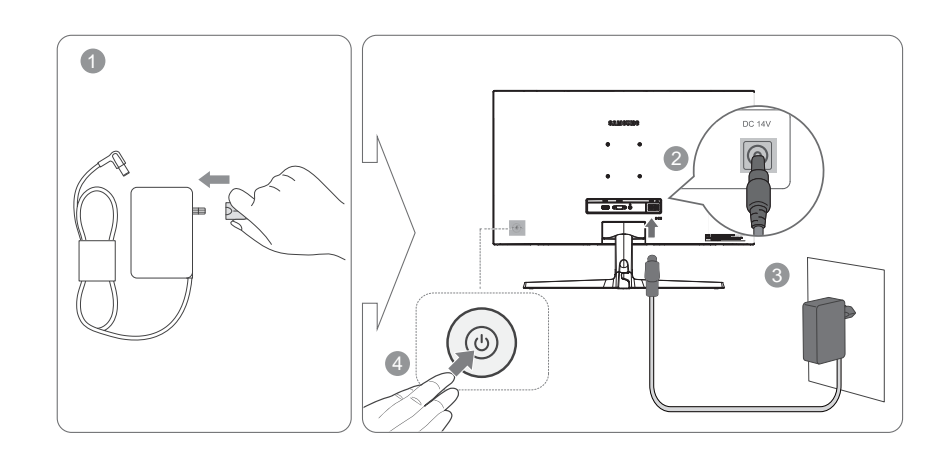

- Connect the power cable to the AC/DC adapter. Then, connect the AC/DC adapter to the DC 14V port on the back of the product.
- Next, connect the power cable to the power outlet.
- Press the JOG button on the back of the monitor to turn it on.
- $-$  The input voltage is switched automatically.
- Connect the power plug to the AC/DC adapter. (Optional)
- Connect the AC/DC adapter cable to the DC 14V port on the back of the monitor.
- Plug the AC/DC adapter into the power outlet.
- Press the JOG button on the back of the monitor to turn it on.

 $-$  The input voltage is switched automatically.

### <span id="page-23-0"></span>Correct posture to use the product

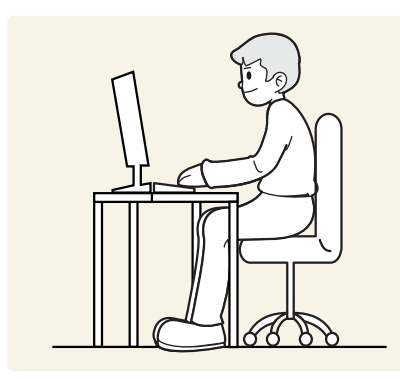

Use the product in the correct posture as follows:

- ࡙ Straighten your back.
- ࡙ Allow a distance of 45 to 50cm between your eye and the screen, and look slightly downward at the screen.
- ࡙ Keep your eyes directly in front of the screen.
- ࡙ Adjust the angle so light does not reflect on the screen.
- ࡙ Keep your forearms perpendicular to your upper arms and level with the back of your hands.
- ࡙ Keep your elbows at about a right angle.
- Adjust the height of the product so you can keep your knees bent at 90 degrees or more, your heels attached to the floor, and your arms lower than your heart.
- ࡙ Do the Eye excercises or blink frequently,then eye fatigue will be relieved.

## Driver Installation

Ty ou can set the optimum resolution and frequency for this product by installing the corresponding drivers.

To install the latest version of the product driver, download it from the Samsung Electronics website at http://www.samsung.com.

## Setting Optimum Resolution

An information message about setting optimum resolution will appear if you power on the product for the first time after purchase.

#### Select a language on the product and change the resolution on your PC to the optimum setting.

- $-$  If the optimum resolution is not selected, the message will appear up to three times for a specified time even when the product is turned off and on again.
- $-$  The optimum resolution can also be selected in Control Panel on your PC.

# <span id="page-24-0"></span>Screen Setup Chapter 04

Configure the screen settings such as brightness. A detailed description of each function is provided. Referto your product for details.

## SAMSUNG MAGIC Bright

This menu provides an optimum picture quality suitable forthe environment where the product will be used.

- This menu is not available when Eco Saving Plus is enabled.
- $-$  This menu is not available when Game Mode is enabled.
- $-$  This menu is not available when Eye Saver Mode is enabled.

You can customize the brightness to suit your preferences.

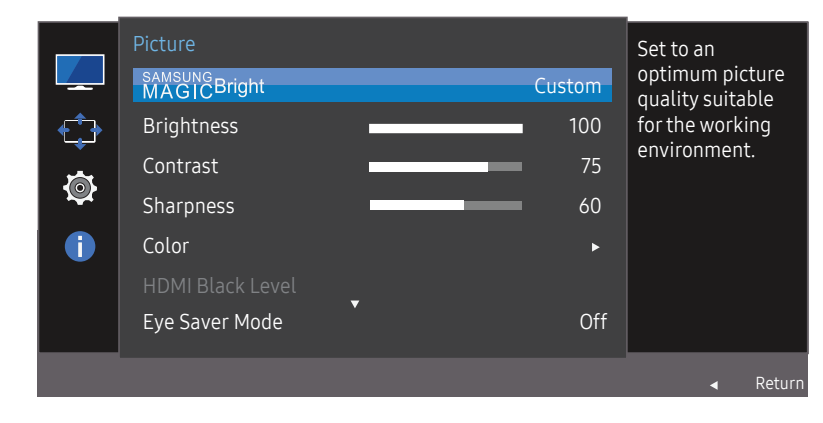

 $-$  The displayed image may differ depending on the model.

#### In PC mode

- Custom: Customize the contrast and brightness as required.
- Standard: Obtain a picture quality suitable for editing documents or using Internet.
- Cinema: Obtain the brightness and sharpness of TVs suitable for enjoying video and DVD content.
- Dynamic Contrast: Obtain balanced brightness through automatic contrast adjustment.

#### In AV mode

When the external input is connected through HDMI and  $PC/AV$  Mode is set to AV,  $_{MAGIC}^{SMRB}$ Bright has four automatic picture settings (Dynamic, Standard, Movie and Custom) that are preset at the factory. You can activate either Dynamic, Standard, Movie or Custom. You can select Custom which automatically recalls your personalized picture settings.

- Dynamic: Select this mode to view a sharper image than in Standard mode.
- Standard: Select this mode when the surroundings are bright. This also provides a sharp image.
- Movie: Select this mode when the surroundings are dark. This will save power and reduce eye fatigue.
- Custom: Select this mode when you want to adjust the image according to your preferences.

## <span id="page-25-0"></span>**Brightness**

You can adjust the general brightness of the picture. (Range: 0~100)

- A higher value will make the picture appear brighter.
- $-$  This menu is not available when  $_{MAGIC}^{samsung}$ Bright is set to Dynamic Contrast mode.
- $-$  This menu is not available when **Eco Saving Plus** is enabled.
- $-$  This menu is not available when **Eye Saver Mode** is enabled.

## Contrast

Adjust the contrast between the objects and background. (Range: 0~100)

A higher value will increase the contrast to make the object appear clearer.

 $-$  This option is not available when  $_{MAGIC}^{SANSUQ}$ Bright is in Cinema or Dynamic Contrast mode.

 $-$  This menu is not available when Game Mode is enabled.

## **Sharpness**

Make the outline of objects more clear or blurry. (Range: 0~100)

A higher value will make the outline of objects clearer.

 $-$  This option is not available when  $_{MAGIC}^{samsung}$ Bright is in Cinema or Dynamic Contrast mode.

This menu is not available when Game Mode is enabled.

## Color

#### Adjust the tint of the screen.

- $-$  This menu is not available when  $\frac{SANSUQ}{R}$  and  $\frac{1}{2}$  is set to Cinema or Dynamic Contrast mode.
- $^-$  This menu is not available when Game Mode is enabled.
- $-$  This menu is not available when Eye Saver Mode is enabled.
- Red: Adjust the red saturation level. Values closer to 100 mean greater intensity for the color.
- ࡙ Green: Adjust the green saturation level. Values closer to 100 mean greater intensity for the color.
- Blue: Adjust the blue saturation level. Values closer to 100 mean greater intensity for the color.
- Color Tone: Select a color tone that best suits your viewing needs.
	- Cool 2: Set the color temperature to be cooler than Cool 1.
	- Cool 1: Set the color temperature to be cooler than Normal mode.
	- Normal: Display the standard color tone.
	- Warm 1: Set the color temperature to be warmer than Normal mode.
	- Warm 2: Set the color temperature to be warmer than Warm 1.
	- Custom: Customize the color tone.
	- When the external input is connected through HDMI/VGA and PC/AV Mode is set to AV, Color Tone has four color temperature settings (Cool, Normal, Warm and Custom).
- ࡙ Gamma: Adjust the middle level of luminance.
	- Mode1 / Mode2 / Mode3

### <span id="page-26-0"></span>HDMI Black Level

If a DVD player or set-top box is connected to the product via HDMI, image quality degradation (contrast/ color degradation, black level, etc.) may occur, depending on the connected source device. In such case, HDMI Black Level can be used to adjust the image quality.

If this is the case, correct the degraded picture quality using HDMI Black Level.

 $-$  This function is only available in **HDMI** mode.

- Normal: Select this mode when there is no contrast ratio degradation.
- Low: Select this mode to reduce the black level and increase the white level when there is a contrast ratio degradation.
- $-$  HDMI Black Level may not be compatible with some source devices.

 $-$  The HDMI Black Level feature is only activated at a certain AV resolution, such as 720P and 1080P.

## Eye Saver Mode

Set to an optimum picture quality suitable for eye relaxation.

TÜV Rheinland "Low Blue Light Content" is a certification for products which meet requirements for lower blue light levels. When Eye Saver Mode is 'On', the blue light that wavelength is around 400nm will decrease, and it will provide an optimum picture quality suitable for eye relaxation. At the same time, the blue light level is lower than in the default settings, and it was tested by TÜV Rheinland and certified as it met the requirements of TÜV Rheinland "Low Blue Light Content" standards.

### Game Mode

Configure the product screen settings for game mode.

Use this feature when playing games on a PC or when a game console such as PlayStation™ or Xbox™ is connected.

- $-$  This menu is not available when Eye Saver Mode is enabled.
- ࣖ When the monitor turns off, enters power-saving mode or changes input sources, Game Mode turns Off even if it is set to On.
- $^-$  If you want to keep Game Mode enabled all the time, select Always On.

## Response Time

Accelerate the panel response rate to make video appear more vivid and natural.

 $^-$  It is best to set Response Time to Standard or Faster when you are not viewing a movie.

## <span id="page-27-0"></span>Picture Size

Change the picture size.

This option is not available when FreeSync is enabled.

### In PC mode

- Auto: Display the picture according to the aspect ratio of the input source.
- Wide: Display the picture in full screen regardless of the aspect ratio of the input source.

### In AV mode

- 4:3: Display the picture with an aspect ratio of 4:3. Suitable for videos and standard broadcasts.
- 16:9: Display the picture with an aspect ratio of 16:9.
- Screen Fit: Display the picture with the original aspect ratio without cutting off.

 $-$  The function may not be supported depending on the ports provided with the product.

- $-$  Changing the screen size is available when the following conditions are satisfied.
- $-$  A digital output device is connected using the HDMI cable.
- $-$  The input signal is 480p, 576p, 720p, or 1080p and monitor can display normally (Not every model can support all of these signals.).
- $-$  This can only be set when the external input is connected through HDMI and PC/AV Mode is set to AV.

## Screen Adjustment

- $-$  This menu is available in **Analog** mode only.
- $-$  This menu is only available when Picture Size is set to Screen Fit in AV Mode. When a 480P or 576P or 720P or 1080P signal is input in AV mode and the monitor can display normally, select Screen Fit to adjust horizontal position in 0-6 levels.

### Configuring H-Position & V-Position

H-Position: Move the screen to the left or right. V-Position: Move the screen up or down.

### **Configuring Coarse**

Adjust the screen frequency.

 $-$  This menu is available in **Analog** mode only.

### **Configuring Fine**

### Fine-adjust the screen to obtain a vivid picture.

 $-$  This menu is available in **Analog** mode only.

# <span id="page-28-0"></span>Adjusting OSD (On Screen Display) settings Chapter 05

A detailed description of each function is provided. Refer to your product for details.

ࣖ The functions available may vary depending on the product model. The color and shape of parts may differ from what is shown. Specifications are subject to change without notice to improve quality.

## **Transparency**

Set the transparency for the menu windows.

## Position

H-position:Moue the menu position to left or right. V-position:Moue the menu position up or down.

## Language

#### Set the menu language.

- $-$  A change to the language setting will only be applied to the onscreen menu display.
- $-$  It will not be applied to other functions on your PC.

## Display Time

Set the on-screen display (OSD) menu to automatically disappear if the menu is not used for a specified period of time.

Display Time can be used to specify the time after which you want the OSD menu to disappear.

# <span id="page-29-0"></span>Setup and Reset Chapter 06

A detailed description of each function is provided. Referto your product for details.

 $-$  The functions available may vary depending on the product model. The colour and shape of parts may differfrom what is shown. Specifications are subject to change without notice to improve quality.

## Self Diagnosis

#### 1 Use the Function Key Guide and go to  $\Pi$   $\rightarrow$  System  $\rightarrow$  Self Diagnosis.

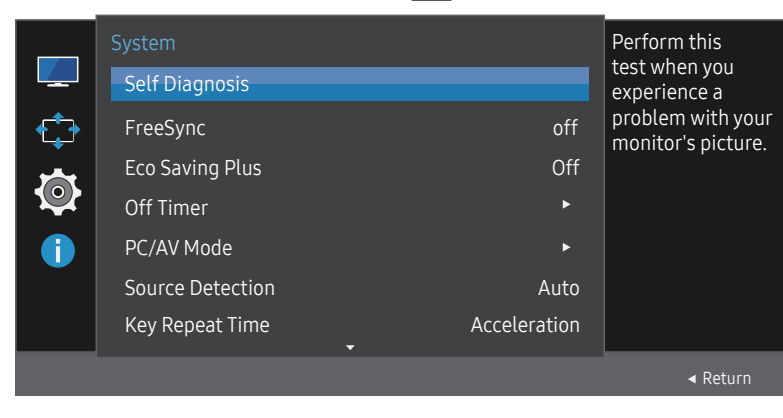

 $^-$  The displayed image may differ depending on the model.

#### 2 Select OK when the following screen is prompted.

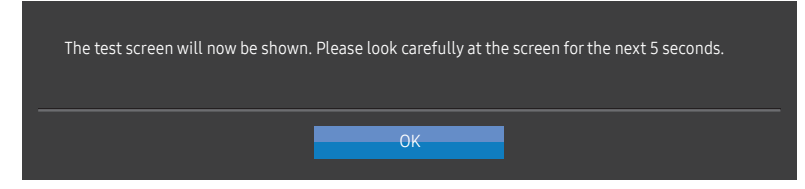

• Review the test screen.

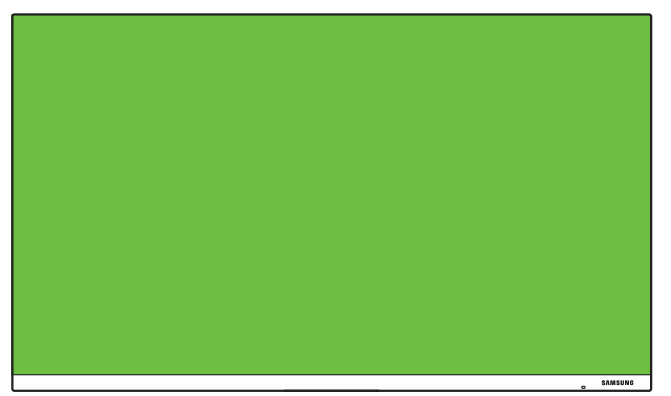

#### 3 Base on the test result, select Yes / No / Show Again.

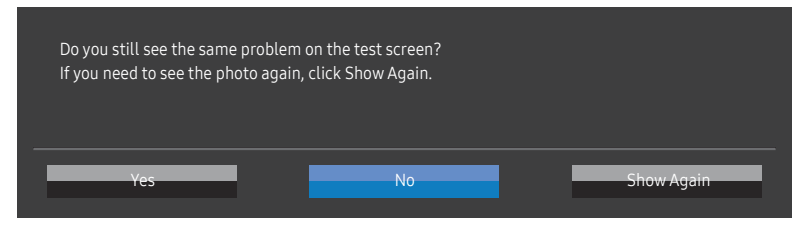

• You will see the following screen when you select Yes.

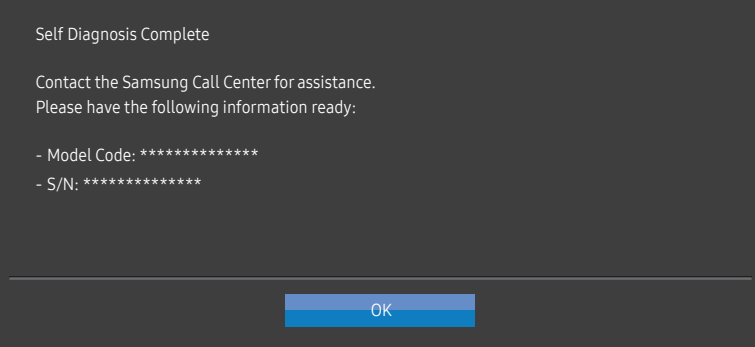

• You will see the following screen when you select No.

#### Self Diagnosis Complete

If the test screen is okay during Self Diagnosis, your monitor may not have a problem. If the problem persists, follow the steps below:

- ‐ Turn off your monitor and any other connected device, such as a PC. Turn on your monitor first and then the other connected device.
- ‐ Update the operating system and graphics card driverto the latest version and restart your PC.
- ‐ Connect the other device, such as a PC, to a different input port on your monitor.
- ‐ Reset your monitor by pressing the jog button on the monitor and selecting System > Reset All. ‐ Replace the cable with the one enclosed with your monitor.
	- $-OK$

## <span id="page-31-0"></span>FreeSync

FreeSync technology is solution that eliminates screen tearing without all the usual lag and latency. This feature will eliminate screen tearing and lag during game play. Improve your gaming experience. The displayed FreeSync menu items on the monitor may vary, depending on the monitor model and compatibility with the AMD graphics card.

 $\overline{\phantom{a}}$  The sound quality of the monitor may decrease if **FreeSync** is enabled.

- Off: Disable FreeSync.
- Standard Engine: Enable the basic FreeSync functions of the AMD graphics card.
- Ultimate Engine: Enable the FreeSync feature with a higher screen frame rate. Screen tearing (abnormal sync between the screen and content) is reduced in this mode. Note that screen flickering may occur during game play.

Apply the optimum resolution when using FreeSync.

The refresh rate setting method please refer to Q & A  $\rightarrow$  How can I change the frequency?

 $\overline{\phantom{a}}$  The FreeSync function is only enabled in HDMI mode. Use the HDMI cable provided by the manufacturer when using **FreeSync**.

If you use the FreeSync function while playing a game, the following symptoms may occur:

- The screen may flicker depending on the type of graphics card, the game option settings, or the video being played. Try the following actions: decrease the game setting values, change the current FreeSync mode to Standard Engine, or visit the AMD website to check your graphics driver's version and update it with the latest one.
- While you are using the FreeSync function, the screen may flicker due to variation of the output frequency from the graphics card.
- The response rate during the game may fluctuate depending on the resolution. A higher resolution generally decreases the response rate.
- The sound quality of the monitor may be degraded.

 $-$  If you encounter any issues when using the function, contact the Samsung Service Center.

When the resolution is changed while setting FreeSync to Standard Engine or Ultimate Engine, the screen tearing can happen intermittently. Set FreeSync to Off and change the resolution.

 $-$  The function is unavailable in the devices (e.g. AV devices) that have no AMD graphic card. If the function is applied, the screen may have malfunction.

#### The models in the Graphic Cards list supports FreeSync

FreeSync can only be used with specific AMD graphics card models. Refer to the following list for supported graphics cards:

#### Make sure to install the latest official graphics drivers from AMD that support FreeSync.

- $\top$  For additional AMD graphics card models that support the FreeSync feature, visit the official AMD website.
- $\overline{\phantom{a}}$  Select **FreeSync Off** if you are using a graphics card from a different manufacturer.

When applying the FreeSync function via the HDMI interface, it may fail to work due to the bandwidth limitation of certain AMD display cards.

 $\bullet$ 

- AMD Radeon R9 300 Series (Not include 370/370X)
- AMD Radeon R9 290 • AMD Radeon R9 285

- AMD Radeon R9 Fury X
- AMD Radeon R7 360

AMD Radeon R7 260X AMD Radeon R7 260

AMD Radeon RX 400 Series

- AMD Radeon R9 295X2
- AMD Radeon R9 290X

#### How do you enable FreeSync?

- 1 Set FreeSync to Standard Engine or Ultimate Engine in the OSD menu.
- 2 Enable FreeSync in AMD Radeon Settings:

Right-click the mouse  $\rightarrow$  AMD Radeon Settings  $\rightarrow$  Display

The "AMD FreeSync" feature should be set to "On". Select to "On" if not already enabled.

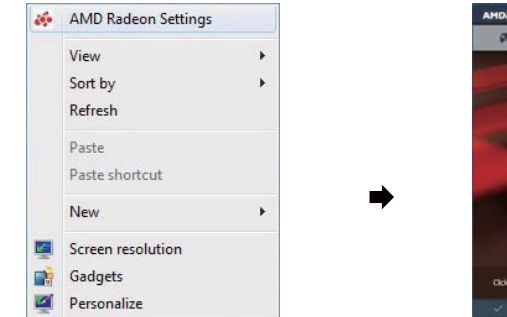

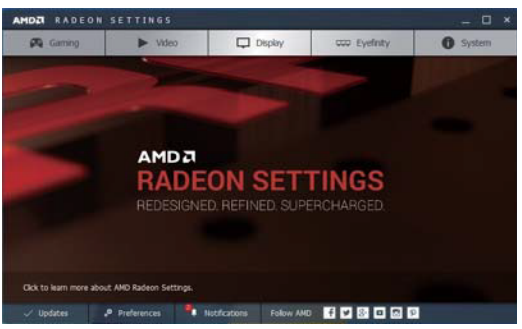

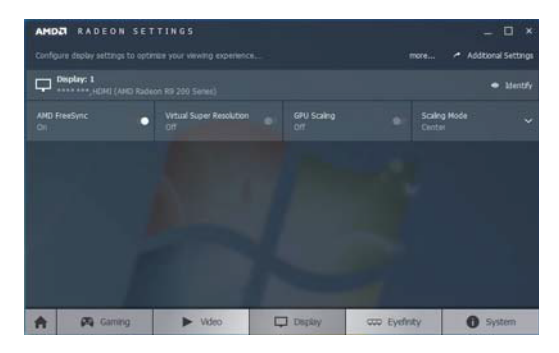

## <span id="page-33-0"></span>Eco Saving Plus

The Eco Saving Plus function reduces power consumption by controlling the electric current used by the monitor panel.

This option is not available when  $_{\rm MAGIC}^{\rm MMSUM}$ Bright is in Dynamic Contrast mode.

This menu is not available when Game Mode is enabled.

This menu is not available when Eye Saver Mode is enabled.

- Off: Deactivate the Eco Saving Plus function.
- Auto: The power consumption will automatically be reduced by about 10% over the current setting. (The reduction of power consumption depends on the customer screen brightness condition.)
- Low: The power consumption will be reduced by 25% overthe default setting.
- High: The power consumption will be reduced by 50% over the default setting.

## Off Timer

### Configuring Off Timer

Off Timer: Turn on Off Timer mode.

Turn Off After: The off timer can be set within a range of 1 to 23 hours. The product will automatically power off after the specified number of hours.

 $-$  This option is only available when Off Timer is set to On.

 $-$  For products for the market in some regions, the **Off Timer** is set to automatically activate 4 hours after the product powers on. This is done in accordance with power supply regulations. If you do not want the timer to activate, go to  $\square \longrightarrow S$ ystem  $\rightarrow$  Off Timer and set Off Timer to Off.

## <span id="page-34-0"></span>PC/AV Mode

Set PC/AV Mode to AV. The picture size will be enlarged.

This option is useful when you view a movie.

- Set to PC when connected to a PC.
- Set to AV when connected to an AV device.

This function does not support **Analog** mode.

 $-$  Supplied for the wide models only such as 16:9 or 16:10.

 $^-$  If the monitor is in HDMI mode and the screen says Check Signal Cable or power saving mode activates, press the JOG button to display the function-button screen and then select the  $\blacksquare$  icon. You can select PC or AV.

## Source Detection

Select either Auto or Manual as the method to recognize input signal.

## Key Repeat Time

Control the response rate of a button when the button is pressed.

Acceleration, 1 sec, or 2 sec can be selected. If No Repeat is selected, a command responds only once when a button is pressed.

## Power LED On

Configure the settings to enable or disable the power LED located at the lower part of the product.

- Working: The power LED is on when the product is turned on.
- Stand-by: The power LED is on when the product is turned off.

## Reset All

Return all the settings forthe product to the default factory settings.

## <span id="page-35-0"></span>Information

View the current input source, frequency and resolution.

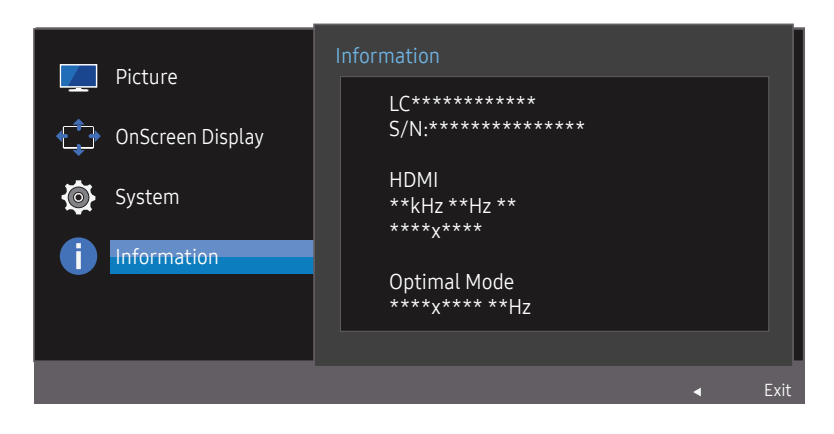

The displayed image may differ depending on the model.

# <span id="page-36-0"></span>Installing the Software Chapter 07

## Easy Setting Box

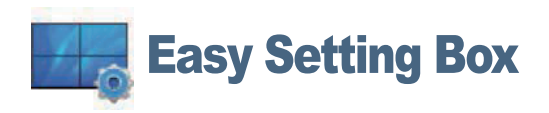

Easy Setting Box enables users to use the monitor by partitioning multiple sections.

To install the latest version of Easy Setting Box, download it from the Samsung Electronics website at http://www.samsung.com.

 $-$  The software may not work properly if you do not restart the computer after the installation.

The Easy Setting Box icon may not appear depending on the computer system and the product specifications.

 $^-$  If the shortcut icon does not appear, press the F5 key.

### Restrictions and Problems with the Installation

The Easy Setting Box installation may be affected by the Graphics Card, Motherboard and the Networking Environment.

### System Requirements

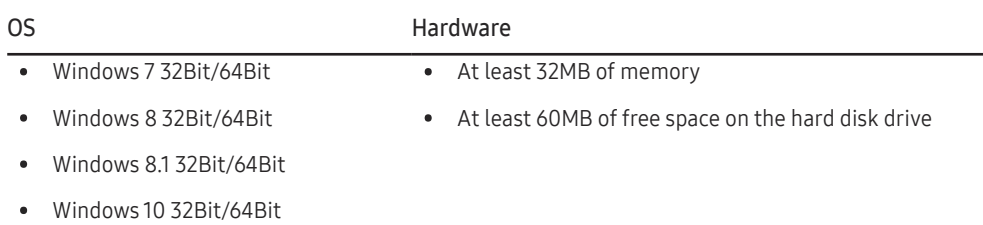

# <span id="page-37-0"></span>Troubleshooting Guide Chapter 08

## Requirements Before Contacting Samsung Customer Service Center

Before calling Samsung Customer Service Center, test your product as follows. If the problem persists, contact Samsung Customer Service Center.

### Testing the Product

Check if your product is operating normally by using the product test function.

If the screen is turned off and the powerindicator blinks even though the product is properly connected to a PC, perform a self-diagnosis test.

- 1 Power off both the PC and product.
- 2 Disconnect the cables from the product.
- 3 Power on the product.
- 4 If the message Check Signal Cable appears, the product is working normally.

 $-$  If the screen remains blank, check the PC system, video controller and cable.

### Checking the Resolution and Frequency

#### For a mode that exceeds the supported resolution(referto Standard Signal Mode Table), the message Not Optimum Mode will appear for a short time.

The displayed resolution may vary, depending on the computer system settings and cables.

## Check the following.

### Installation issue (PC mode)

#### The screen keeps switching on and off.

Check the cable connection between the product and PC, and ensure the connectors are locked.

Blank spaces are found on all four sides of the screen when an HDMI or HDMI-DVI cable is connected to the product and PC.

The blank spaces found on the screen have nothing to do with the product.

Blank spaces on the screen are caused by the PC or graphics card. To resolve the problem, adjust the screen size in the HDMI or DVI settings forthe graphics card.

If the graphics card settings menu does not have an option to adjust the screen size, update the graphics card driverto the latest version.

(Please contact the graphics card or computer manufacturerforfurther details about how to adjust the screen settings.)

### Screen issue

The power LED is off. The screen will not switch on. Check that the power cable is connected properly.

The message Check Signal Cable appears.

Check that the cable is properly connected to the product.

Check that the device connected to the product is powered on.

#### Not Optimum Mode is displayed.

This message appears when the signal from the graphics card exceeds the maximum resolution or frequency for the product.

Change the maximum resolution and frequency to suit the product performance, referring to Standard Signal Mode Table (P.42).

The images on the screen look distorted.

Check the cable connection to the product.

The screen is not clear. The screen is blurry.

Remove any accessories (video extension cable, etc.) and try again.

Set the resolution and frequency to the recommended level.

The screen appears unstable and shaky. There are shadows or ghost images left on the screen.

Check that the resolution and frequency forthe PC are within the range of resolution and frequency compatible with the product. Next, if required, change the settings, referring to Standard Signal Mode Table (P.42) in this manual and the Information menu on the product.

The screen is too bright. The screen is too dark.

Adjust Brightness and Contrast.

Screen color is inconsistent.

Change the Color settings.

The colors on the screen have a shadow and are distorted.

Change the Color settings.

White does not really look white.

Change the Color settings.

There is no image on the screen and the power LED blinks every 0.5 to 1 second.

The product is operating in power-saving mode.

Press any key on the keyboard or move the mouse to return to normal operating mode.

Text is blurry.

If using a Windows OS (e.g. Windows 7, Windows 8, Windows 8.1 or Windows 10): Go to Control Panel  $\rightarrow$ Fonts  $\rightarrow$  Adjust ClearType text and change Turn on ClearType.

#### Video playback is choppy.

Playback of high-definition large video files can be choppy. This may be because the video player is not optimized for the computer resource.

Try playing the file on another video player.

### Sound issue

#### There is no sound.

Check the connection of the audio cable or adjust the volume.

Check the volume.

#### The volume is too low.

Adiust the volume.

If the volume is still low afterturning it up to the maximum level, adjust the volume on your PC sound card or software program.

#### Video is available but there is no sound.

Sound cannot be heard if a HDMI-DVI cable is used to connect the input device.

Connect the device using an HDMI cable.

#### Source device issue

A beeping sound is heard when my PC is booting.

If a beeping sound is heard when your PC is booting, have your PC serviced.

## <span id="page-39-0"></span>Q & A

Referto the user manual for your PC or graphics card forfurther instructions on adjustment.

#### How can I change the frequency?

Set the frequency on your graphics card.

- Windows 7: Go to Control Panel  $\rightarrow$  Appearance and Personalization  $\rightarrow$  Display  $\rightarrow$  Screen Resolution  $\rightarrow$  Advanced settings  $\rightarrow$  Monitor, and adjust Refresh rate under Monitor settings.
- Windows 8(Windows 8.1): Go to Settings  $\rightarrow$  Control Panel  $\rightarrow$  Appearance and Personalization  $\rightarrow$  Display  $\rightarrow$  Screen Resolution  $\rightarrow$  Advanced settings  $\rightarrow$  Monitor, and adjust Refresh rate under Monitor settings.
- Windows 10: Go to Settings  $\rightarrow$  System  $\rightarrow$  Display  $\rightarrow$  Advanced display settings  $\rightarrow$  Display adapter properties  $\rightarrow$  Monitor, and adjust Screen refresh rate under Monitor settings.

#### How can I change the resolution?

- Windows 7: Go to Control Panel  $\rightarrow$  Appearance and Personalization  $\rightarrow$  Display  $\rightarrow$  Adjust Resolution, and adjust the resolution.
- Windows 8(Windows 8.1): Go to Settings  $\rightarrow$  Control Panel  $\rightarrow$  Appearance and Personalization  $\rightarrow$  Display  $\rightarrow$  Adjust Resolution, and adjust the resolution.  $\bullet$
- Windows 10: Go to Settings  $\rightarrow$  System  $\rightarrow$  Display  $\rightarrow$  Advanced display settings, and adjust the resolution.

#### How do I set power-saving mode?

- Windows 7: Set power-saving mode in Control Panel  $\rightarrow$  Appearance and Personalization  $\rightarrow$  Personalize  $\rightarrow$  Screen Saver Settings  $\rightarrow$  Power options or BIOS SETUP on the PC.
- Windows 8(Windows 8.1): Set power-saving mode in Settings → Control Panel → Appearance and Personalization → Personalize → Screen Saver Settings → Power options or BIOS SETUP on the PC.
- Windows 10: Set power-saving mode in Settings  $\rightarrow$  Personalization  $\rightarrow$  Lock screen  $\rightarrow$  Screen timeout settings  $\rightarrow$  Power & sleep or BIOS SETUP on the PC.

# <span id="page-40-0"></span>Specifications Chapter 9

## General

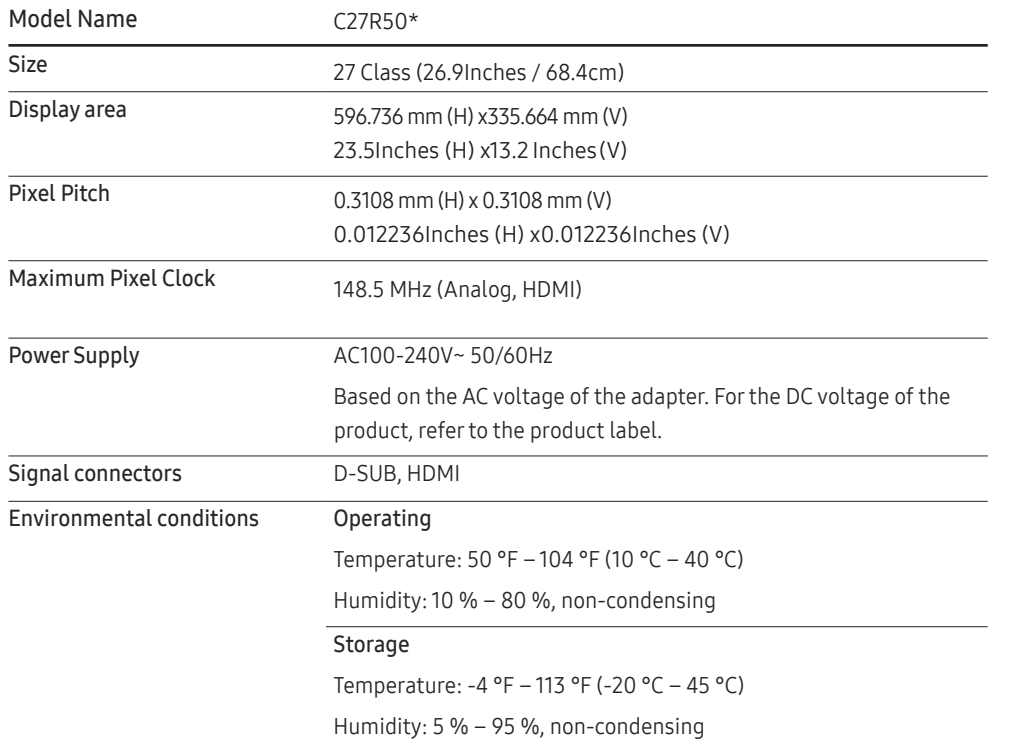

#### Plug-and-Play

This monitor can be installed and used with any Plug-and-Play compatible systems. Two-way data exchange between the monitor and PC system optimizes the monitor settings. Monitor installation takes place automatically. However, you can customize the installation settings if desired.

#### Panel Dots (Pixels)

Due to the nature of the manufacturing of this product, approximately 1 pixel per million (1ppm) may be brighter or darker on the LCD panel. This does not affect product performance.

 $-$  The above specifications are subject to change without notice to improve quality.

This device is a Class B digital apparatus.

 $-$  For detailed device specifications, visit the Samsung Electronics website.

#### (USA only)

Dispose unwanted electronics through an approved recycler. To find the nearest recycling location, go to our website: www.samsung.com/recyclingdirect or call, (877) 278 - 0799

## <span id="page-41-0"></span>Standard Signal Mode Table

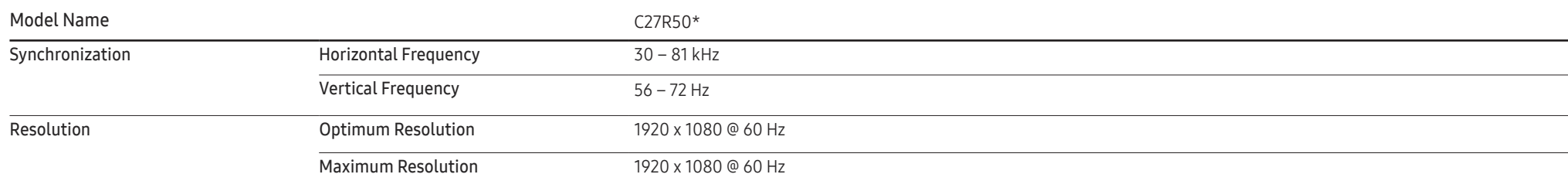

If a signal that belongs to the following standard signal modes is transmitted from your PC, the screen will automatically be adjusted. If the signal transmitted from the PC does not belong to the standard signal modes, the screen may be blank even though the power LED turns on. In such a case, change the settings according to the following table by referring to the graphics card user manual.

#### VGA/HDMI

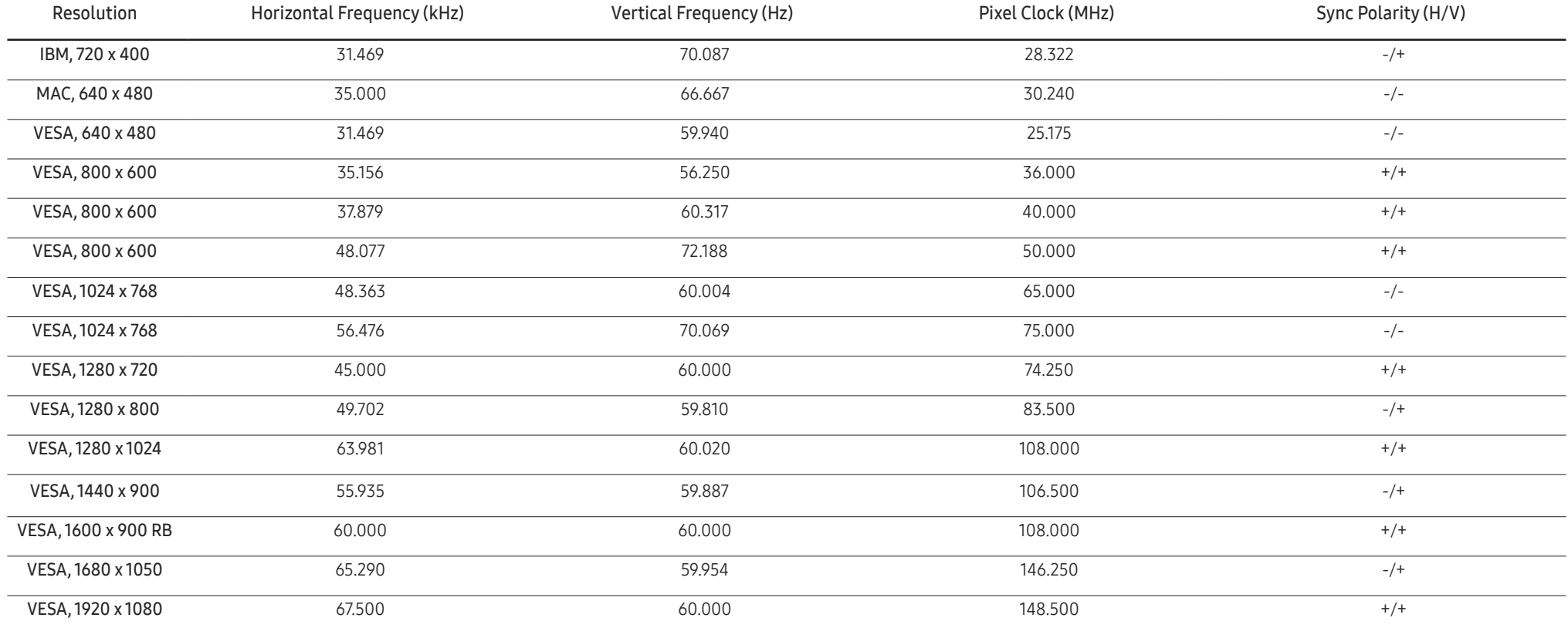

Horizontal Frequency

The time required to scan a single line from the left to the right side of the screen is called a horizontal cycle. The reciprocal number of a horizontal cycle is called horizontal frequency. Horizontal frequency is measur kHz.

#### Vertical Frequency

Repeating the same picture dozens of times per second allows you to view natural pictures. The repeat frequency is called "vertical frequency" or "refresh rate" and is indicated in Hz.

This product can be set to only one resolution for each screen size to obtain the optimum picture quality due to the nature of the panel. Using a resolution otherthan the speci ed resolution may degrade the picture quality. To avoid this, it is recommended that you select the optimum resolution specified for your product.

 $-$  Some resolutions listed in the table above may not be available depending on graphics card specifications.

# <span id="page-43-0"></span>Appendix Chapter 10

## Responsibility forthe Pay Service (Cost to Customers)

When the service is requested, in spite of in warranty, we may charge you for a visit from a service technician in the following cases.

### Not a product defect

Cleaning of the product, Adjustment, Explanation, Re-installation and etc.

- If a service technician gives instructions on how to use product or simply adjusts options without disassembling product.
- If a defect is caused by external environmental factors (Internet, Antenna, Wired Signal, etc.)
- If a product is reinstalled or devices are connected additionally after installing the purchased product for the first time.
- If a product is reinstalled to move to a different spot or to move to a different house.
- If customer requests instructions on how to use because of another company's product.
- If customer requests instructions on how to use the network or another company's Program.  $\bullet$
- $\bullet$ If customer requests software installation and setup for the product.
- If a service technician removes/cleans dusts orforeign materials inside of the product.  $\bullet$
- If customer requests an installation additionally after purchasing a product through homeshopping or online.

### A Product damage caused by customer's fault

Product damage caused by customer's mishandling orwrong repair If a product damage is caused by;

- External impact or drop.
- Use of supplies or separatly sold product unspecified by Samsung.
- Repair from a person besides an engineer of outsourcing service company or partner of Samsung Electronics Co., Ltd.
- Remodeling or repairing the product by customer.
- Using it with incorrect voltage or non-authorised electrical connections.
- Not following the "cautions" in User Manual.

### **Others**

- If product fails by natural disaster. (lightning, fire, earthquake, flood damage, etc)
- If consumable components are all used up. (Battery, Toner, Fluorescent lights, Head, Vibrator, Lamp, Filter, Ribbon, etc.)
- $-$  If customer requests a service in case the product has no defect, service fee may be charged. So please read User Manual first.